## **Creating Travel Whereabouts Entries**

On some days, it may not be possible to provide a 60-minute time slot between 0500 and 2300 when you are available and accessible for testing due to prolonged travel. In such circumstances, you should create a **travel day** in ADAMS, which should be done as follows:

## **To create a Travel Whereabouts Entry:**

- 1. Create a new regular entry: click the **New** button at the top of the whereabouts page, or click any blank area on the calendar.
- 2. From the **Address** drop-down list on the **New Entry** pop-up, select **Travel** at the bottom of the list.

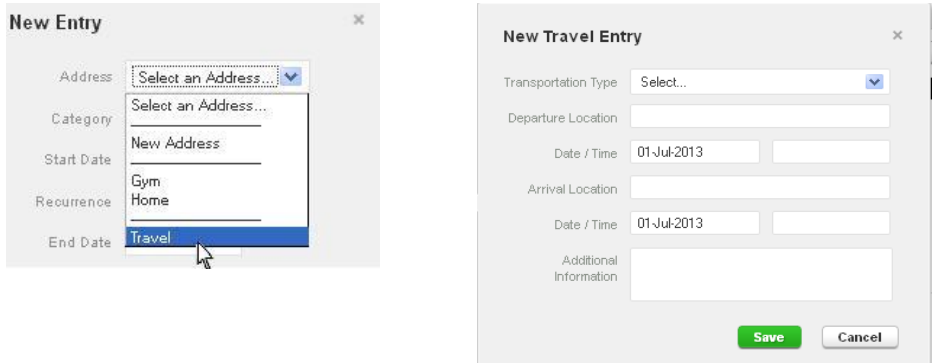

3. A warning will be displayed asking you to confirm that you are not available between 0500 and 2300. Click confirm (below).

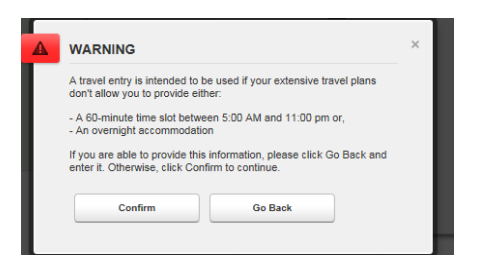

4. Enter the information about your trip:

**Transportation Type**: select one of **Air, Ground** or **Other**.

 **Carrier** and **Routing Number**: This is **not** obligatory information, however if you wish you can fill in the details e.g. the airline and flight number.

 **Departure**: indicate your point of departure: the **city** and **airport,** e.g. New York, JFK.

**Departure Date** and **Time:** If your journey begins sufficiently early that you are not available from 0500, put the departure time as **0500**. Otherwise, you must provide a 60-minute time slot prior to your departure.

**Arrival**: indicate your point of arrival: e.g. London, Heathrow.

**Arrival Date** and **Time:** If you arrive **after 2300** but **before 0500** the following day, make sure you add an overnight accommodation entry, with **no** 60-minute time slot (below left). Otherwise, fill in your arrival details and remember to add a **60-minute time slot** for later that day using overnight accommodation (below right). If you arrive before 2300, then you must provide a 60-minute time slot for that day.

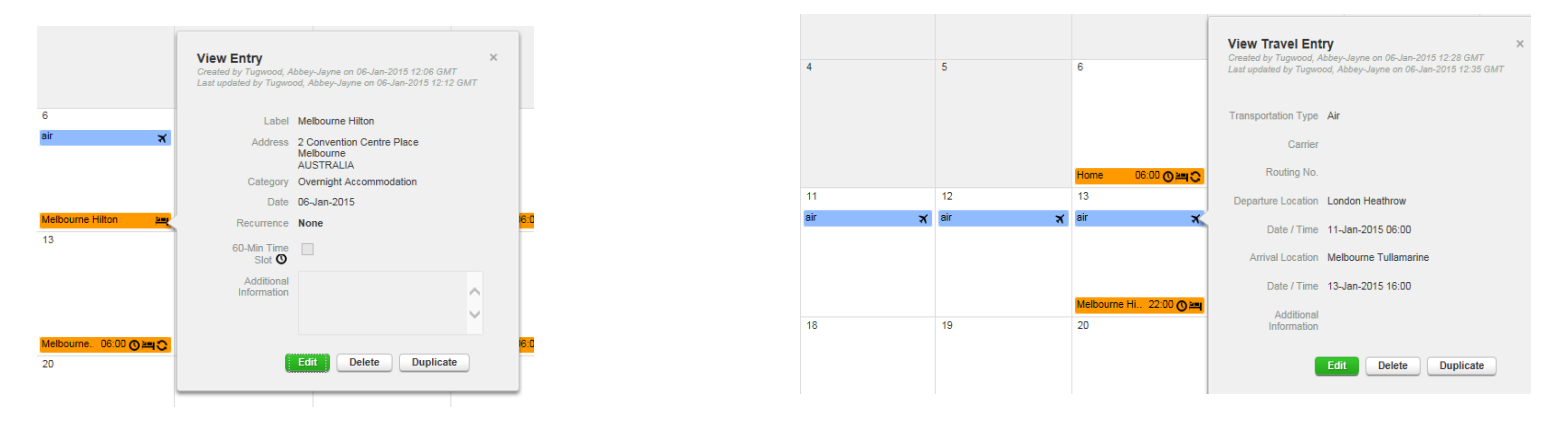

5. Click **Save** to create the travel entry. The Travel entry will be displayed on the calendar with a blue background colour and a small, right-justified, aeroplane icon (below).

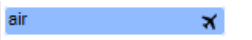

If you have trouble getting the entry compliant please emai[l anti-doping.admin@itftennis.com](mailto:anti-doping.admin@itftennis.com) with your travel information for assistance.